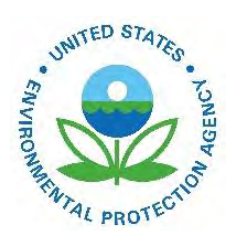

# How Do I Generate a Data Category Snapshot?

EPA-454/B-19-019 May 2017

How Do I Generate a Data Category Snapshot?

U.S. Environmental Protection Agency Office of Air Quality Planning and Standards Air Quality Assessment Division Research Triangle Park, NC

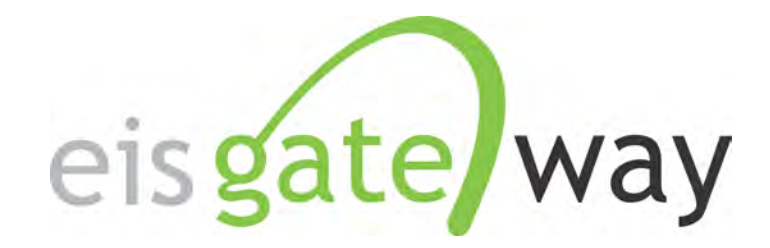

## **How Generate A Data Category Snapshot**

#### **Introduction**

The EIS Gateway contains a feature, Facility, Point, Nonpoint/Onroad/Nonroad and Event Emissions Inventory Snapshot, which allows you to download your complete inventory from the EIS database. This feature will generate an EIS CERS XML file as of the time you request the snapshot. This section of the EIS User's Manual describes the steps involved in requesting and downloading a snapshot report.

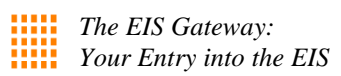

#### **Step 1:**

From within the EIS Gateway, you will see on the left side of the page a heading entitled "Request Reports".

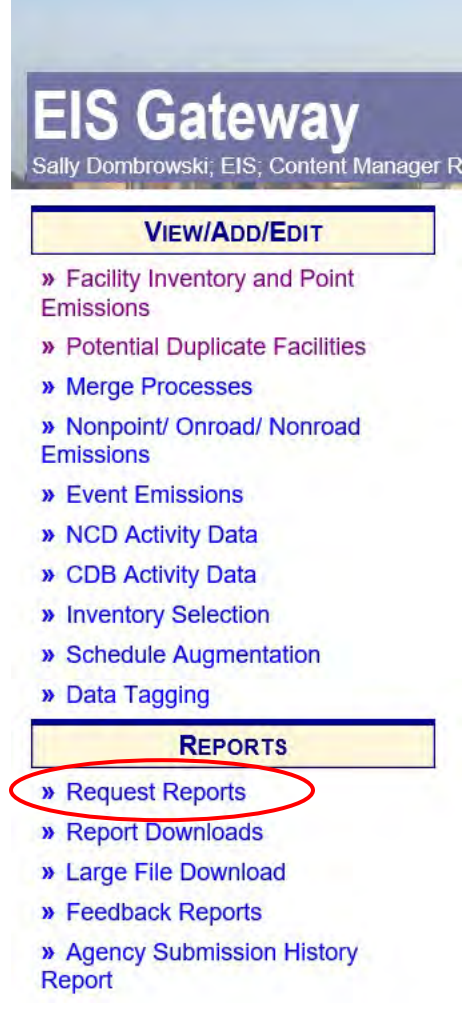

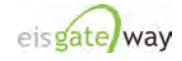

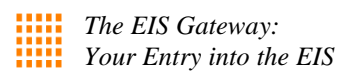

#### **Step 2:**

After you have selected the request Report option, scroll down to the Facility and Emission XML Snapshot reports. This is where you'll request a facility or emission inventory snapshot.

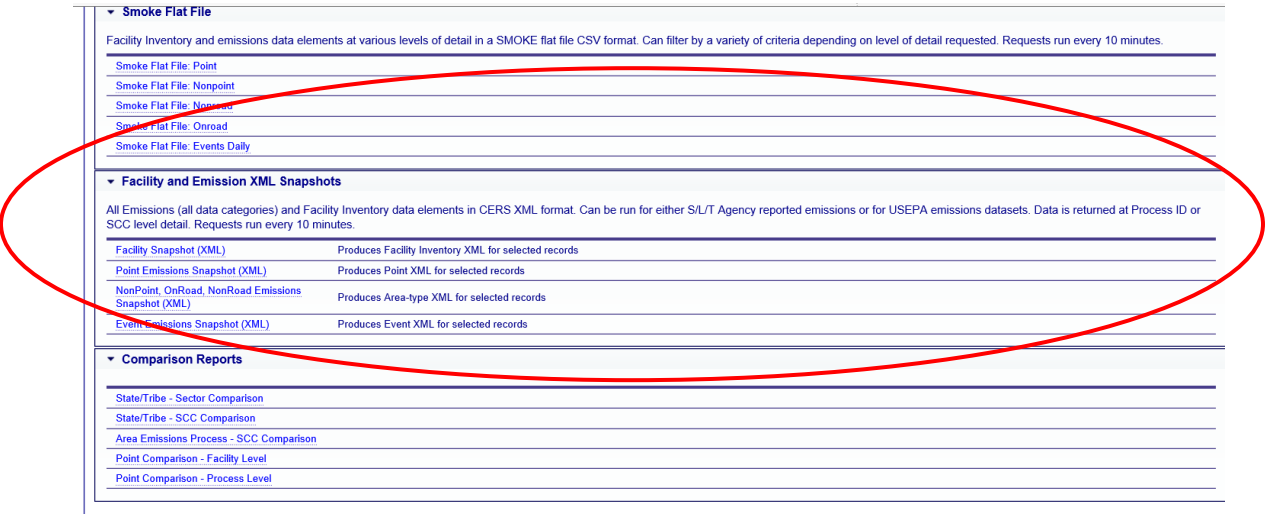

### **Step 3:**

Select the Facility Snapshot from the list above.

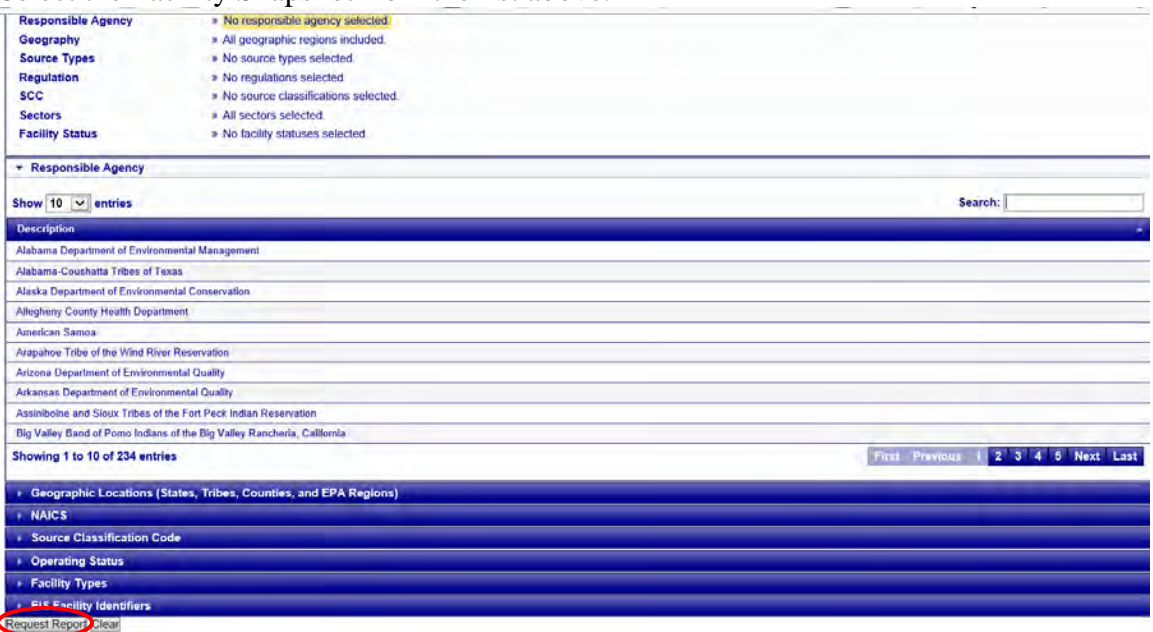

There are several filters from which to choose. The first is the Responsible Agency. Use the Search box to find your agency name.

Next is the Geographic Location. With this filter you may select a specific county within your jurisdiction. Do not select this filter if you are requesting an agency wide report.

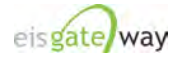

Next are additional filters for NAICS, SCC, Operating Status and Facility Types which can be used to narrow your report results.

The last filter allows you to download the snapshot for a single facility or a group of facilities by EIS Identifier.

Once your filters have been set, select Request Report to create the report.

#### **Step 4:**

 $\overline{\mathbf{x}}$  :

To download your snapshot you will need to go to Report Download on the sidebar menu under Reports.

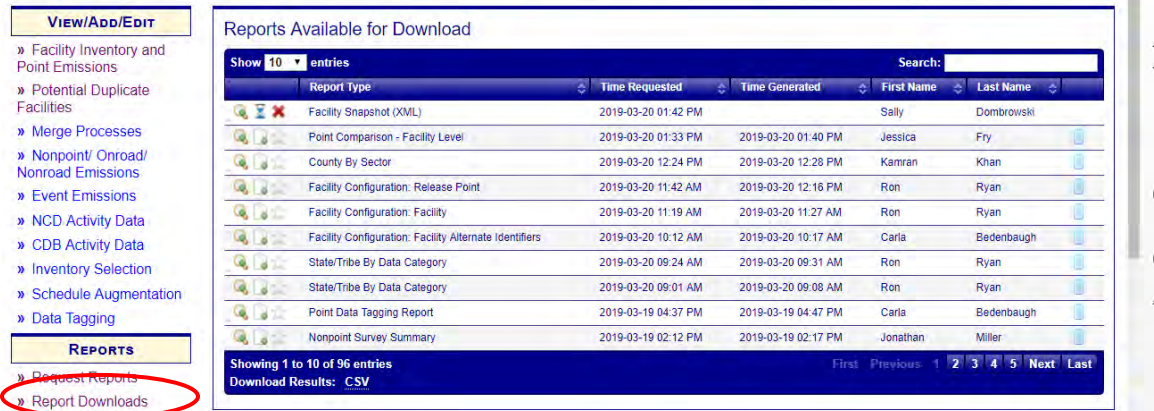

Find your report in the list of Reports Available for Download. There are four different icons that could be associated with your report:

 $\triangle$  Magnifying Glass – If selected, the report criteria will be displayed

- Hour Glass Indicates that the system is working to create the report.
- $\mathbf{\hat{x}}$  Red "X" If selected, cancels the report request.
- $\mathbf{R}$ Sheet of Paper – Indicates that the report is complete and ready for download.

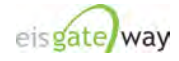

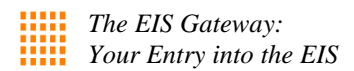

Your report is complete when the Sheet of Paper icon is available and when you receive an email:

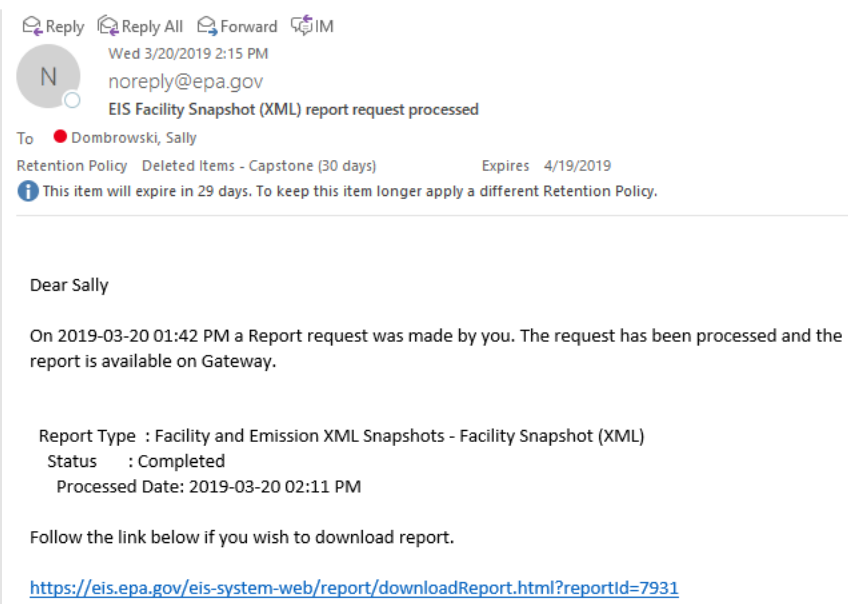

To download your report, select the Sheet of Paper icon. Remember that the downloads for all snapshots will be in XML format. Once your have completed your download, you may use the Bridge Tool to import your XML file into the Microsoft Access staging tables. Please see the document entitled "How to Use the EIS Bridge Tool" located at [https://www.epa.gov/air-emissions-inventories/emissions-inventory-system-eis-users](https://www.epa.gov/air-emissions-inventories/emissions-inventory-system-eis-users-manual-and-how-tos)[manual-and-how-tos](https://www.epa.gov/air-emissions-inventories/emissions-inventory-system-eis-users-manual-and-how-tos) 

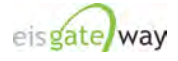

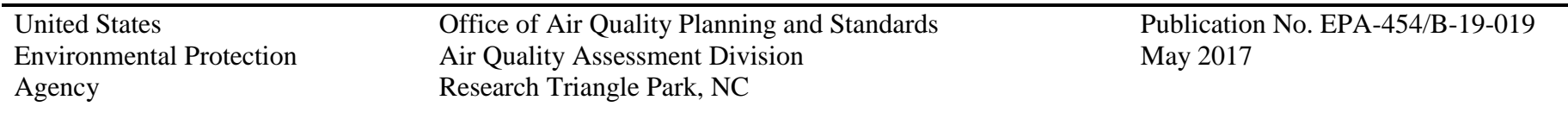